# **Restoring an Image through Site Manager**

- [Introduction](#page-0-0)
- [Advanced Restores](#page-0-1)  $\bullet$ 
	- [Restoring an Image using Site Manager](#page-0-2)
		- [Selecting a Computer Booted into Windows](#page-0-3)
			- [Selecting a Computer Booted into Rescue Media](#page-2-0)
		- [Selecting an Image File to Restore](#page-2-1)
		- [Selecting Restore Options](#page-3-0)
		- [Reviewing the Restore and Finishing](#page-5-0)
		- [Viewing a Restore Progress](#page-5-1)

#### <span id="page-0-0"></span>Introduction

Site Manager allows image backups to be restored to the managed computer they were taken from without leaving the Site Manager interface. This process is designed for simple restore activity with the following features:

- Non-system partitions will be restored without restarting the client computer.
- System partitions will be restored by restarting the client computer in Windows RE (if available) or Windows PE. **Note:** If required, the Windows PE component files will first be automatically copied to the agent PC and the recovery boot menu added. The restore will then automatically be continued in the PE rescue environment.
- Full progress of the restore is shown in the dashboard '**Activity**' widget. This includes restores running in Windows PE.
- A configurable restore alert message dialog can optionally be shown on the agent computer.
- Users logged on to the client computer can optionally cancel the restore operation.

# <span id="page-0-1"></span>Advanced Restores

To restore a computer that is not online in Site Manager or requires options not available in the Site Manager restore, see the [Restoring an Image](https://knowledgebase.macrium.com/display/MSM8/Restoring+an+Image+Through+Macrium+Reflect)  [Through Macrium Reflect.](https://knowledgebase.macrium.com/display/MSM8/Restoring+an+Image+Through+Macrium+Reflect)

Site Manager will copy user-supplied drivers from the server to the target agent immediately before the restore so that the recovery environment supports agent hardware. Drivers to be copied should be placed in the rescue media working directory drivers folder, under any subfolder scheme desired. The Site Manager server will analyze the drivers and inject only those drivers suitable for the version of Windows PE that is used for generating the rescue media.

For example, network card drivers to be used during restores of certain servers should be placed in **workingDirectory\drivers\IT Servers\Network Cards** where **workingDirectory** is the rescue media working directory as specified in the rescue media settings. These folders will need to be created manually.

## <span id="page-0-2"></span>Restoring an Image using Site Manager

The Site Manager restore process is a wizard-driven process with a number of stages. Restores using the Site Manager console can be initiated to managed computers that are booted into Windows or connected computers that have been booted using the rescue media. The way that computers are selected will depend on whether they are booted into Windows or the rescue media.

#### **Selecting a Computer Booted into Windows**

Select the '**Restore**' side menu. Starting from Site Manager 8.1, restores can be initiated to computers that have been booted with the rescue media, for more information on this, see '**Using Site Manager to Restore a Computer Booted into the Rescue Media**' further down this page. To initiate a restore to a managed computer booted in Windows, select '**Start Restore**':

<span id="page-0-3"></span>**Note:** Only one PC can be restored at a time

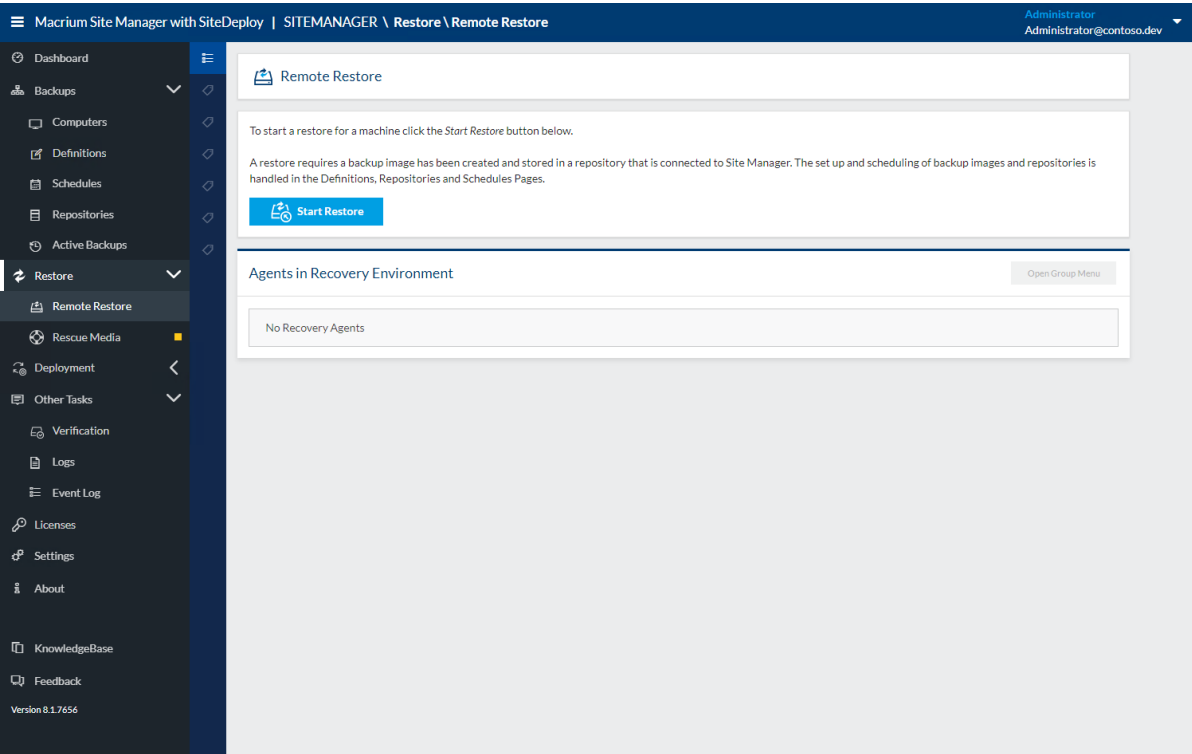

On the '**Computers**' page of the remote restore wizard, select the computer that will be the target for this restore:

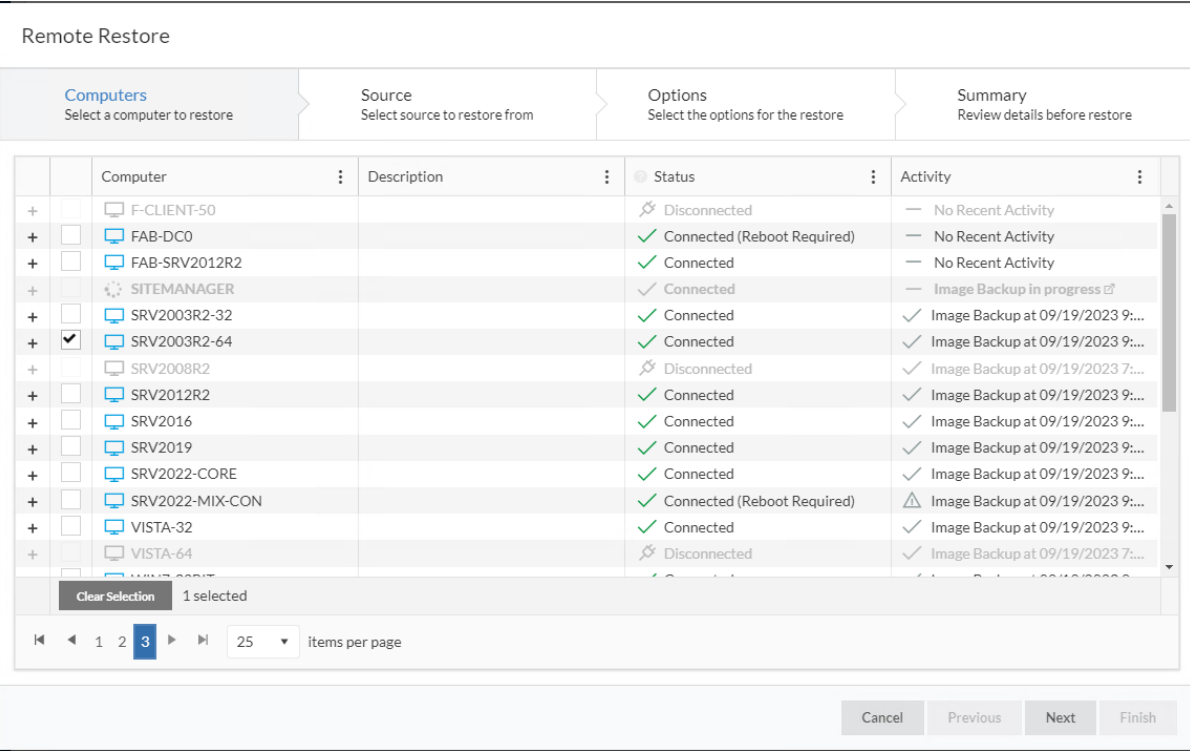

Click **'Next'** to display a list of images found in repositories for the selected computer. Selecting an image file will display the disk(s) and partition(s) in the image file.

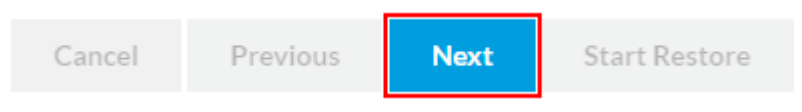

#### <span id="page-2-0"></span>**Selecting a Computer Booted into Rescue Media**

From Site Manager 8.1, rescue media created by the Site Manager contains the boot media agent. This enables a restore to be initiated, using the Site Manager console, for managed computers that have been booted using the rescue media. See this article for more information about the boot media agent. This allows the physical boot of the machine to be performed by an on-site technician and the actual selection of the restore image and start of the backup to be performed from the central management UI.

Bare metal restores and restores to unmanaged computers will need to be performed manually since the computer is not managed by the Site Manager.

Computers that are managed by the Site Manager (have the Site Manager Agent installed on their operating system) will have their name displayed in the '**Agents in Recovery Environment**' section of the '**Restore**' page. Computers that do not have a Site Manager Agent installed will be shown as '**RECOVERY:X**', and cannot be restored to using the Site Manager console. Computers can be selected using the checkbox shown next to each computer.

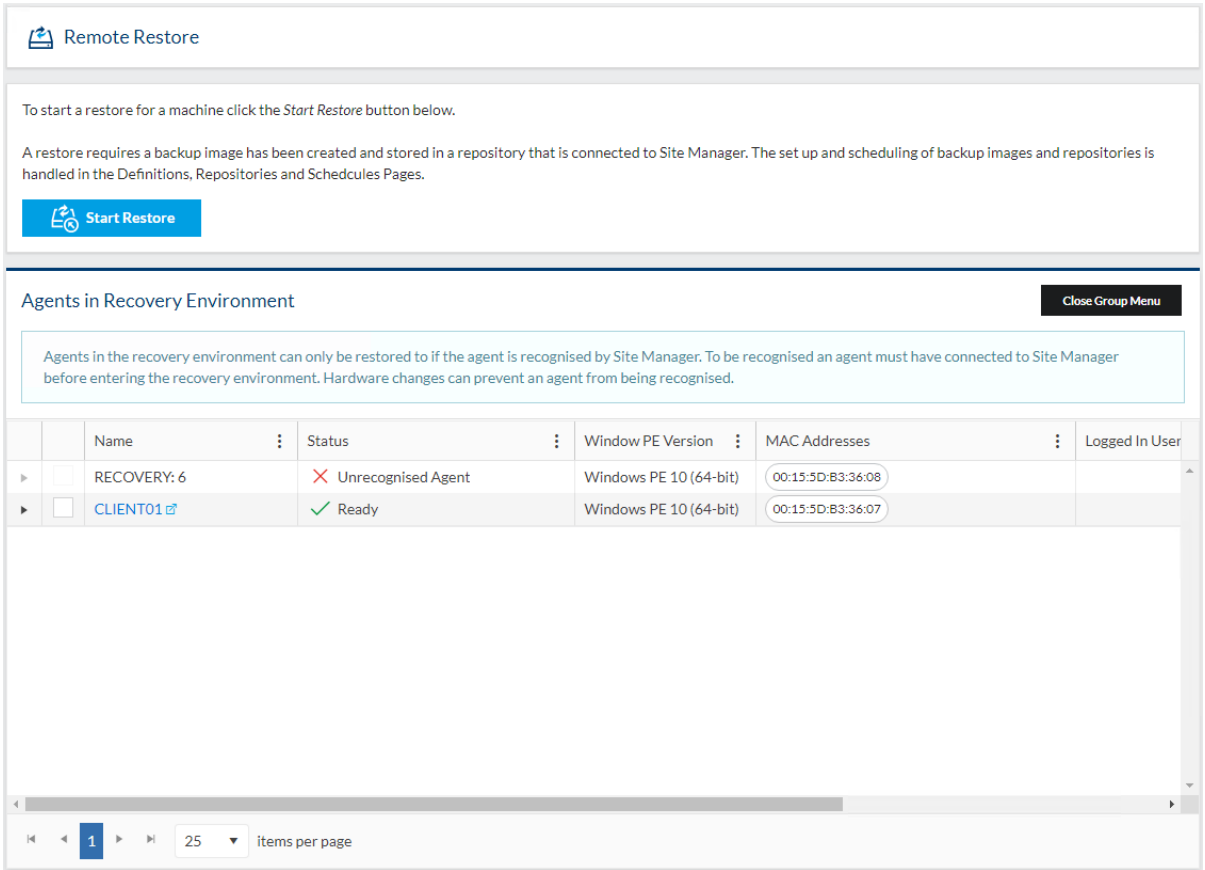

Click **'Next'** to display a list of images found in repositories for the selected computer. Selecting an image file will display the disk(s) and partition(s) in the image file.

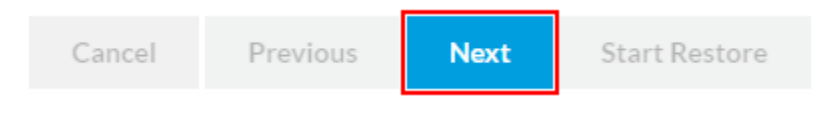

#### **Selecting an Image File to Restore**

<span id="page-2-1"></span>Note: Only one disk may be restored at a time, but multiple partitions on the same disk may be selected.

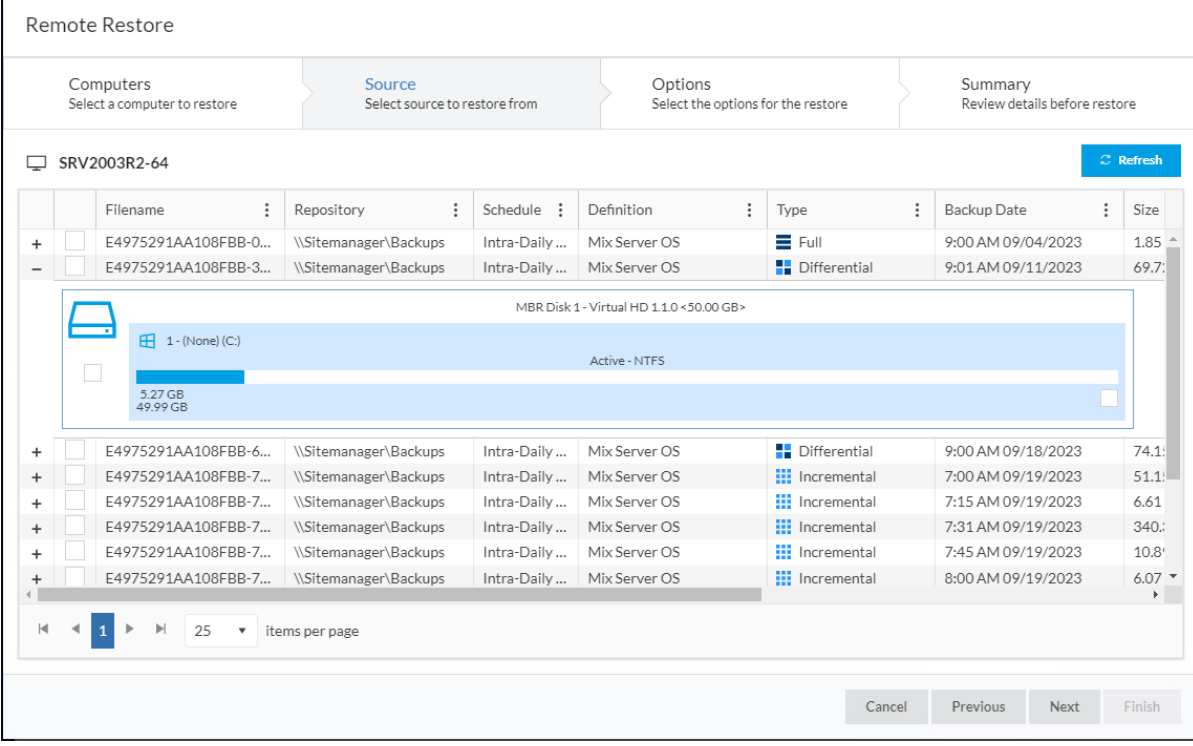

Select the partition(s) to restore and click '**Next**'**.**

# <span id="page-3-0"></span>**Selecting Restore Options**

On the '**Options**' page of the wizard, additional options can be specified for the restore. The available options are:

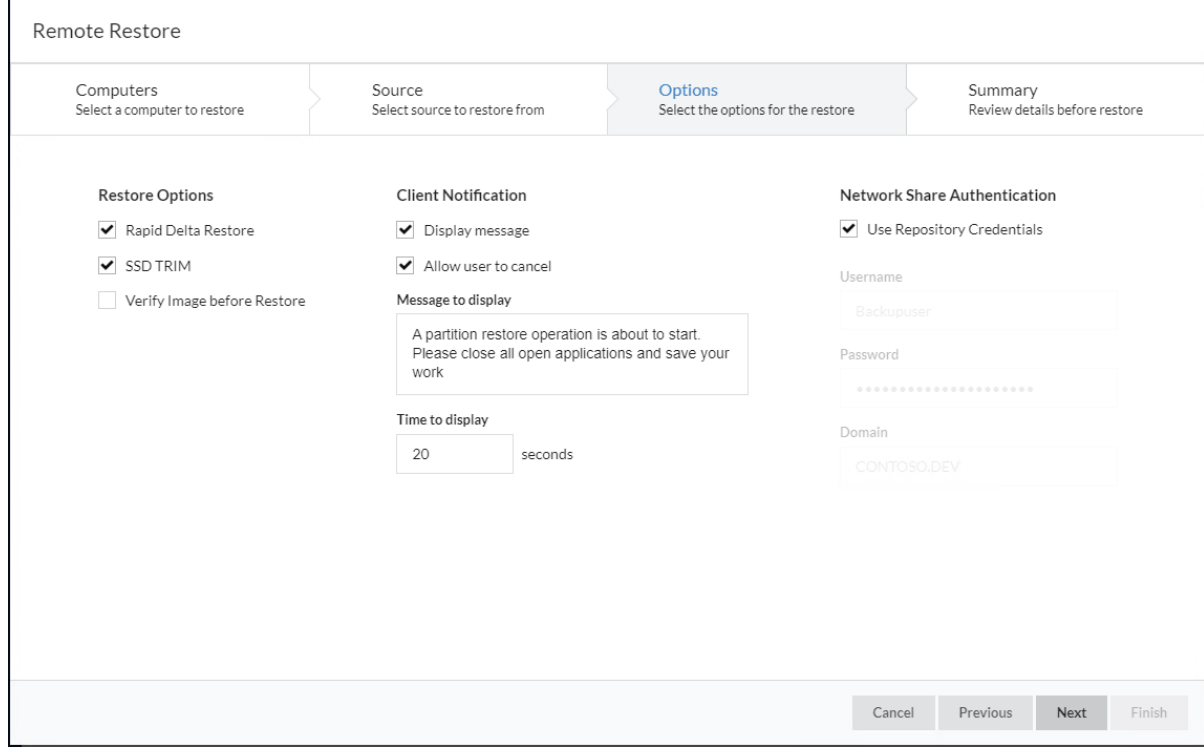

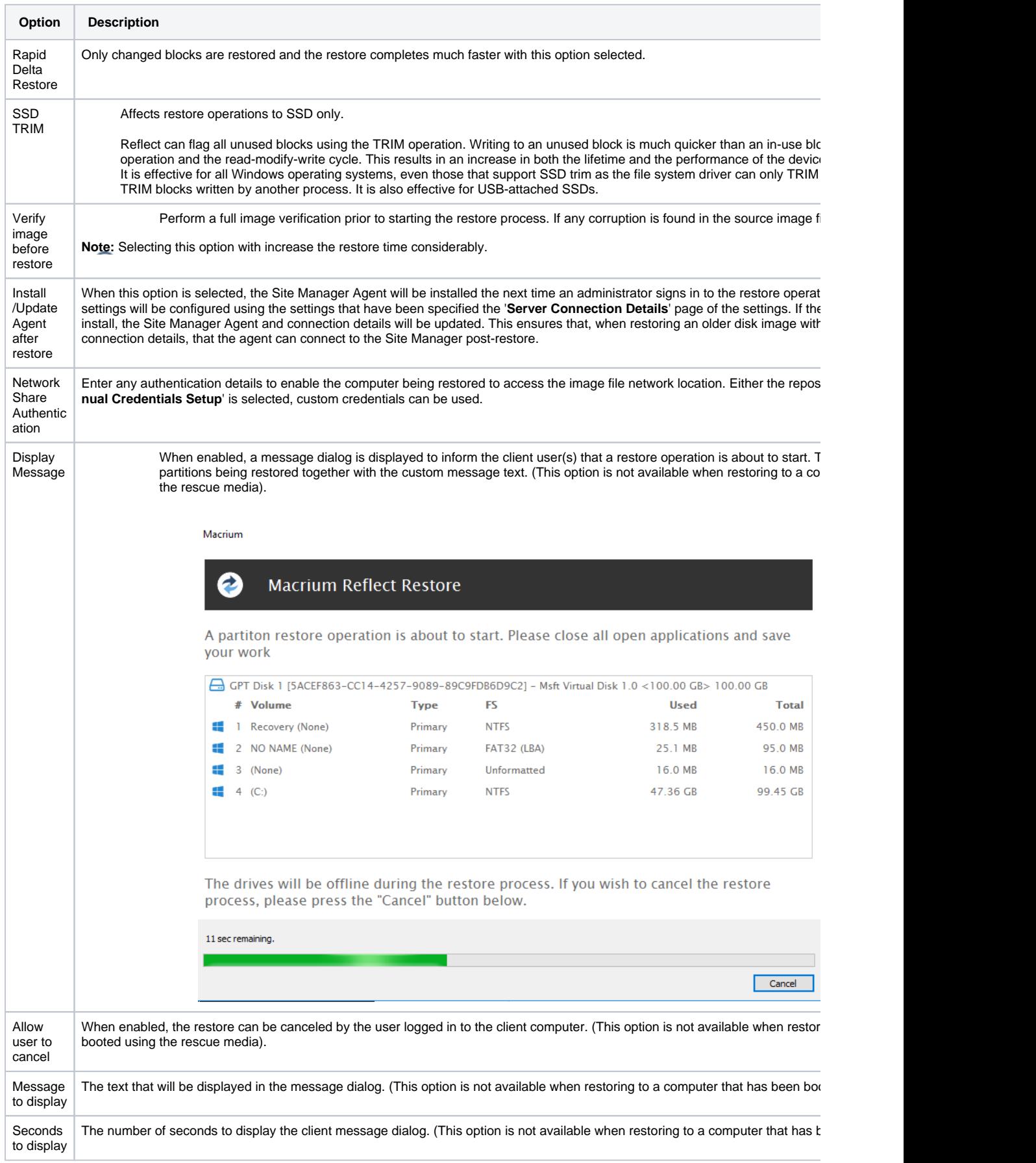

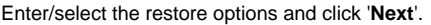

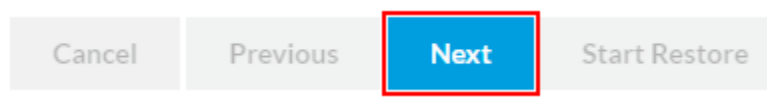

# <span id="page-5-0"></span>**Reviewing the Restore and Finishing**

A summary of the restore selections and options is displayed. Confirm everything is OK and click '**Finish**'.

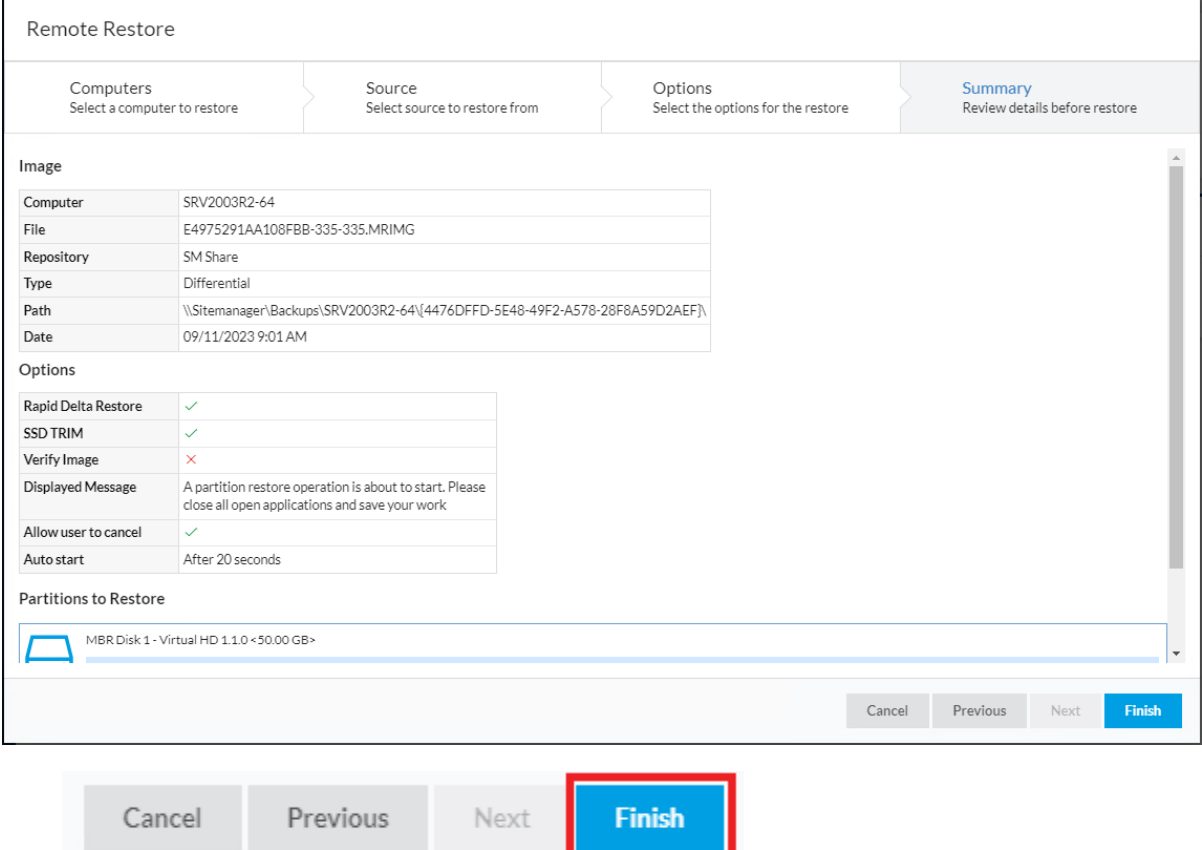

## <span id="page-5-1"></span>**Viewing a Restore Progress**

The restore starts and a message dialog is displayed on the client computer (if the '**Display Message**' option has been selected).

Macrium

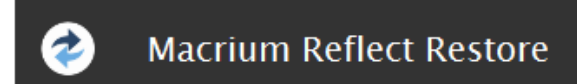

A partiton restore operation is about to start. Please close all open applications and save your work

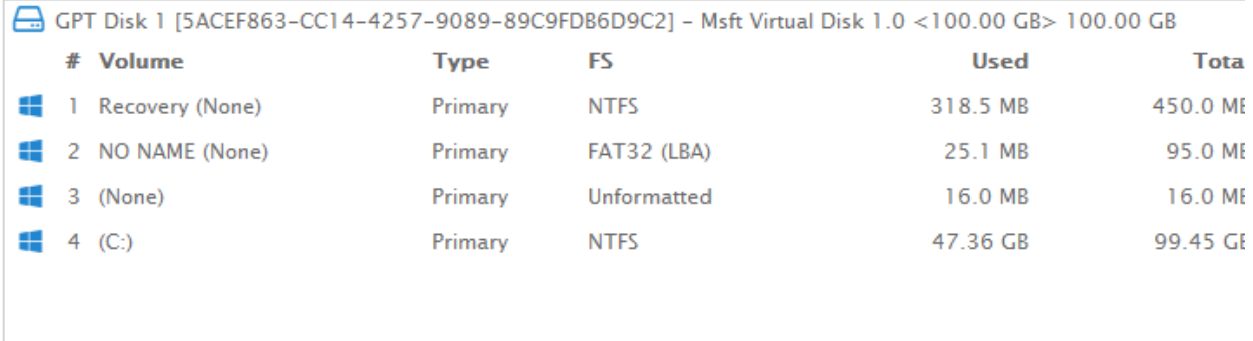

The drives will be offline during the restore process. If you wish to cancel the restore process, please press the "Cancel" button below.

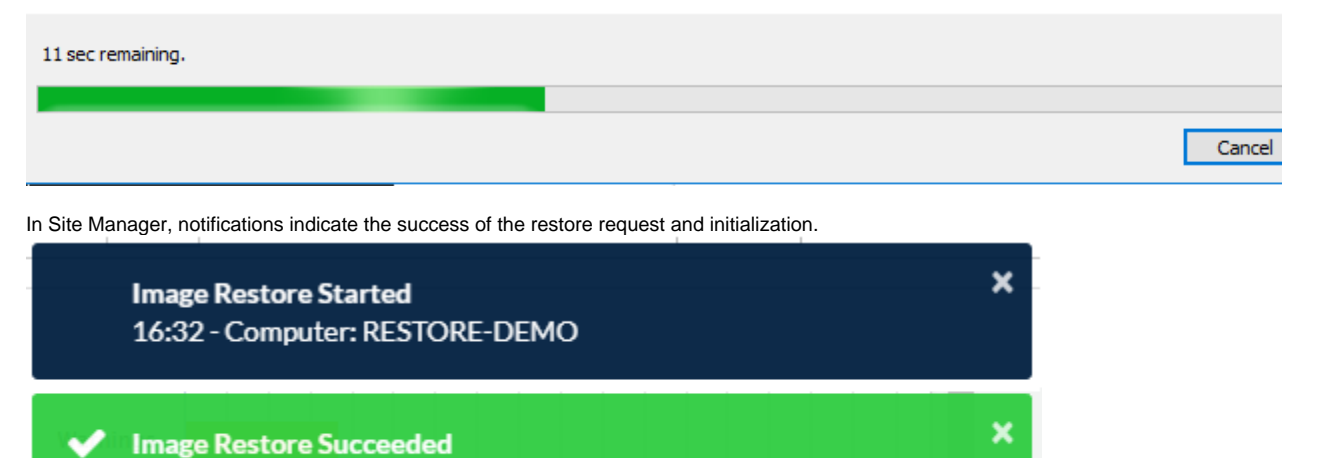

16:45 - Computer: RESTORE-DEMO

The message countdown and restore can be monitored in the dashboard '**Activity**' widget.